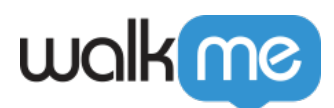

## [Leitfaden für die Migration von Salesforce](https://support.walkme.com/de/knowledge-base/leitfaden-fuer-die-migration-von-salesforce-classic-zu-lightning/) [Classic zu Lightning](https://support.walkme.com/de/knowledge-base/leitfaden-fuer-die-migration-von-salesforce-classic-zu-lightning/)

## Kurze Einführung

WalkMe stellt Ihnen gerne einen Leitfaden zur Verfügung, mit dem Sie die Migration von Salesforce Classic zu Lightning bewältigen können, ohne dass die Vorteile, die WalkMe für Ihre digitale Nutzung bietet, unterbrochen werden. In diesem Leitfaden finden Sie eine Liste mit den einzelnen Schritten, die während des Migrationsprozesses anfallen, sowie Angaben dazu, wer diese Schritte ausführen wird.

Die Aktivierung von Salesforce Lightning erfordert zusätzliche Schritte, die in Salesforce Classic nicht erforderlich sind. Daher ist für Lightning ein neuer Editor erforderlich, der sich von dem unterscheidet, den Sie für Classic verwendet haben. **Wenn Sie zustimmen, Salesforce Classic innerhalb von drei Monaten nach der Aktivierung von Salesforce Lightning zu deaktivieren**, können Sie Ihren Classic Editor durch einen Lightning Editor für die gleiche Anzahl von Lizenzen, die in Ihrem ursprünglichen WalkMe-Vertrag angegeben ist, kostenlos ersetzen. Andernfalls müssen Sie WalkMe für Salesforce Lightning erwerben, bevor Sie einen neuen Editor erhalten.

Um den nachfolgend beschriebenen Prozess einzuleiten, wenden Sie sich bitte an Ihren WalkMe-Ansprechpartner.

## Der Migrationsprozess – Schritt für Schritt

- 1. WalkMe erstellt einen neuen WalkMe Editor für Salesforce Lightning;
- 2. WalkMe aktiviert die Funktion "Lightning Enabler";
- 3. WalkMe fügt Ihren neuen Editor zu Ihrer Erweiterung hinzu und fügt Regex hinzu, die angibt, wann die jeweilige Erweiterung funktioniert;
- 4. *Sie müssen Lightning-URLs für Sandbox- und Produktionsumgebungen angeben, damit wir Ihre Erweiterung aktualisieren können.*
- 5. WalkMe stellt Ihnen den neuen Editor zur Verfügung;
- 6. Wenn der Editor über die Enterprise-Funktion hinzugefügt wird, sehen Sie den Editor bei Ihrer nächsten Anmeldung;
- 7. Sie müssen das Salesforce Package installieren, indem Sie diese Schritte ausführen:
- 8. Laden Sie das Salesforce-Installationspaket für Ihre [Test-](https://test.salesforce.com/packaging/installPackage.apexp?p0=04t0H000001Dytt) und [Produktionsumgebung](https://login.salesforce.com/packaging/installPackage.apexp?p0=04t0H000001Dytt) herunter. Produktion:
	- <https://login.salesforce.com/packaging/installPackage.apexp?p0=04t0H000001Dytt>

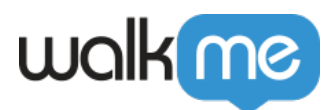

Test:

<https://test.salesforce.com/packaging/installPackage.apexp?p0=04t0H000001Dytt>

- 9. Melden Sie sich mit Ihrem Administrator-Konto bei Salesforce an.
- 10. Wählen Sie aus, welche Benutzer auf die Einrichtungsseite von WalkMe zugreifen können. Es wird empfohlen, allen Benutzern Zugang zu gewähren.